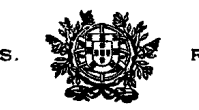

JUIZ SECRETÁRIO

#### INFORMAÇÃO n.º 7/2016

### **IUDEX - Aplicação (App) para Smartphone/Tablet Android**

Exmo(a) Senhor(a) Juiz(a) Conselheiro(a) Exmo(a) Senhor(a) Juiz(a) Desembargador(a) Exmo(a) Senhor(a) Juiz(a) de Direito

Serve a presente para dar conhecimento que já se encontra disponível na *PlayStore* a aplicação (*app*) para smartphone e/ou tablet com sistema operativo Android para acesso à plataforma informática IUDEX-Juízes.

Para instalação, devem ser observadas as instruções que se juntam em anexo.

As credenciais de acesso à aplicação são as mesmas que estejam configuradas no acesso da aplicação via browser (*https://juizes.iudex.pt*).

Deste modo, o Conselho Superior da Magistratura é a primeira Instituição do Estado na área da Justiça em Portugal, a disponibilizar uma aplicação para equipamentos móveis.

Encontra-se igualmente projectado o desenvolvimento de uma aplicação para equipamentos com sistema operativo iOS (iPhone / iPad) e WindowsPhone, contudo face a dificuldades orçamentais e complexidades técnicas, não foi ainda possível iniciar esse desenvolvimento, tendo-se optado pelo desenvolvimento, em primeiro lugar, da aplicação com sistema operativo correspondente a um maior número de utilizadores.

Lisboa, 12 de Agosto de 2016

O Juiz Secretário do Conselho Superior da Magistratura, *Joel Timóteo Ramos Pereira.*

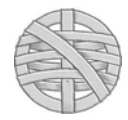

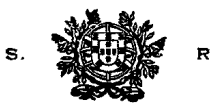

JUIZ SECRETÁRIO

## **INSTRUÇÕES DE INSTALAÇÃO**

# **1. INSTALAÇÃO A PARTIR DE SMARTPHONE/TABLET**

## **1. Via PlayStore**

- Aceda à Playstore.
- Pesquise por "IUDEX CSM" (se pesquisar apenas por "IUDEX", surgem duas aplicações – deve seleccionar apenas a aplicação IUDEX e não a Judex, que é de entidade diversa)
- Prima em "Instalar"
- Após instalar a aplicação, aceda inserindo as mesmas credenciais que utiliza para o IUDEX via browser Internet.

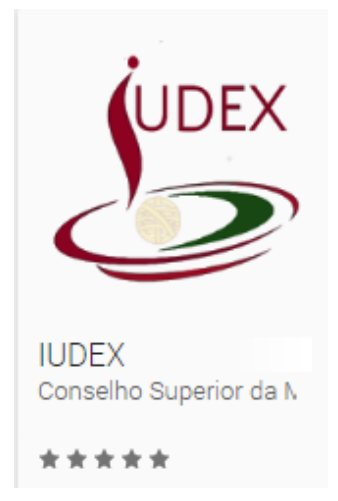

## **2. Via Ligação directa**

- Insira a seguinte ligação num navegador que utiliza para aceder à Internet: *https://play.google.com/store/apps/details?id=pt.org.csm.iudex*
- Prima em "Instalar"
- Após instalar a aplicação, aceda inserindo as mesmas credenciais que utiliza para o IUDEX via browser Internet.

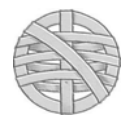

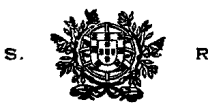

JUIZ SECRETÁRIO

# **2. INSTALAÇÃO A PARTIR DE COMPUTADOR**

#### **Passo Inicial — Aceda à sua conta google/playstore**

- Aceda à sua conta *google* (ex. gmail).
- Mantenha o browser (ex. Chrome/Firefox) com essa janela aberta

### **1.º Instalar a partir da Playstore**

- Aceda ao módulo da Playstore.
- Pesquise por "IUDEX CSM" (se pesquisar apenas por "IUDEX", surgem duas aplicações – deve seleccionar apenas a aplicação IUDEX e não a Judex, que é de entidade diversa).

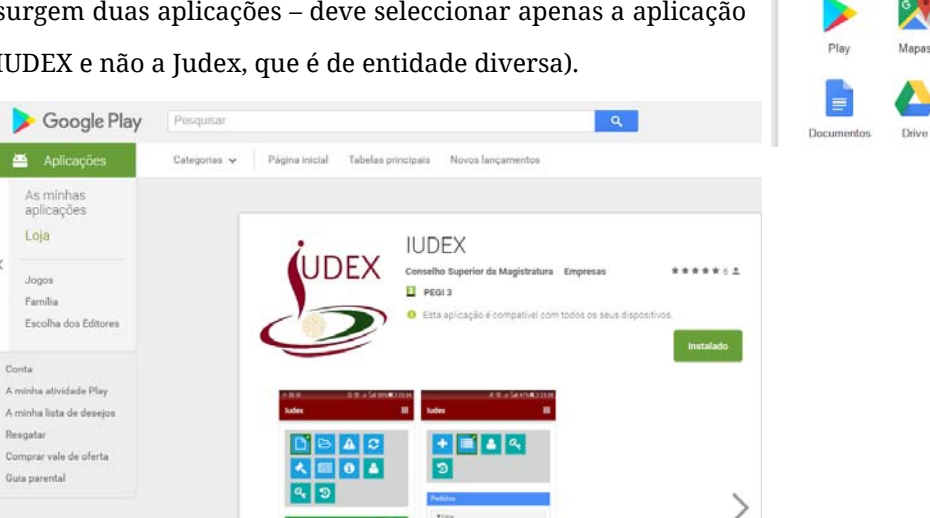

 Pode também aceder à aplicação Insirindo a seguinte ligação no browser: *https://play.google.com/store/apps/details?id=pt.org.csm.iudex*

 $00$ 

Prima em "Instalar";

Costa

 Após instalar a aplicação, aceda inserindo as mesmas credenciais que utiliza para o IUDEX via browser Internet.

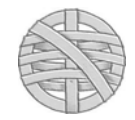

 $\mathbb{H}$  0 (

г

Pesquisa

 $\overline{G}$ 

Noticias  $31$ 

 $\mathbf{r}$ 

Contactos

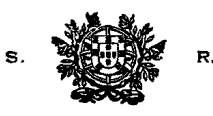

JUIZ SECRETÁRIO

#### **2.º Instalar seguindo o botão da Playstore constante do juizes.iudex.pt**

- Mantenha a janela da sua conta google ligada;
- Numa nova janela do browser, aceda a **https://juizes.iudex.pt**
- Prima no botão da PlayStore constante da parte final da página:

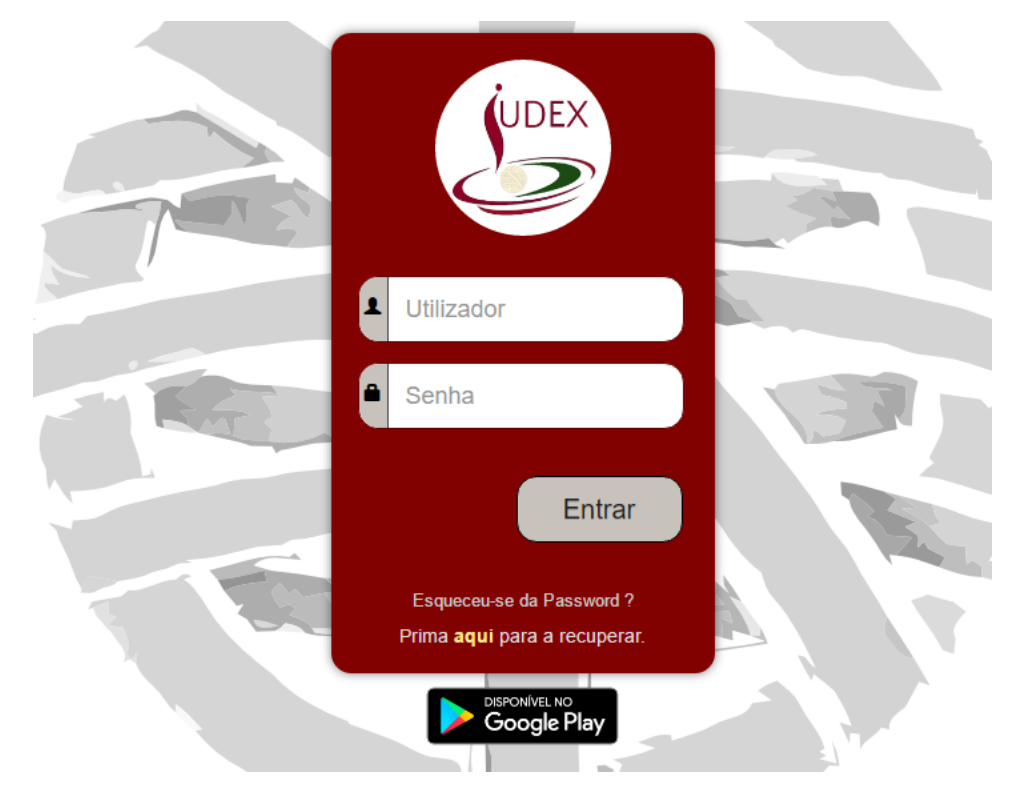

É exibida a página da aplicação na PlayStore:

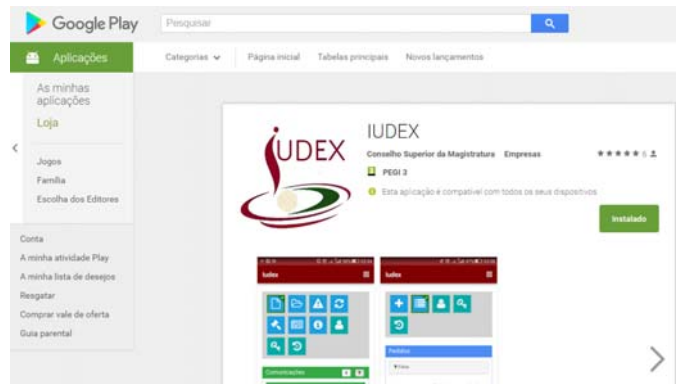

- Prima em "Instalar";
- Após instalar a aplicação, aceda inserindo as mesmas credenciais que utiliza para o IUDEX via browser Internet.

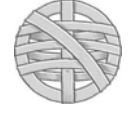